# **ORGANIZATIONAL ENCUMBRANCE LIST FORM How to Inquire on an Encumbrance on FGIOENC**

#### **Description:**

The Organizational Encumbrance List Form displays a list of all encumbrances by Organization and or Fund. This is a query only form.

# **Navigation:**

Access to the form can be done in three ways:

- 1. Type FGIOENC in the search field
- 2. Type Organizational Encumbrance List in the search field
- 3. Select from the General Encumbrance Forms menu under Applications

# **Step 1:**

Follow the navigation process to FGIOENC.

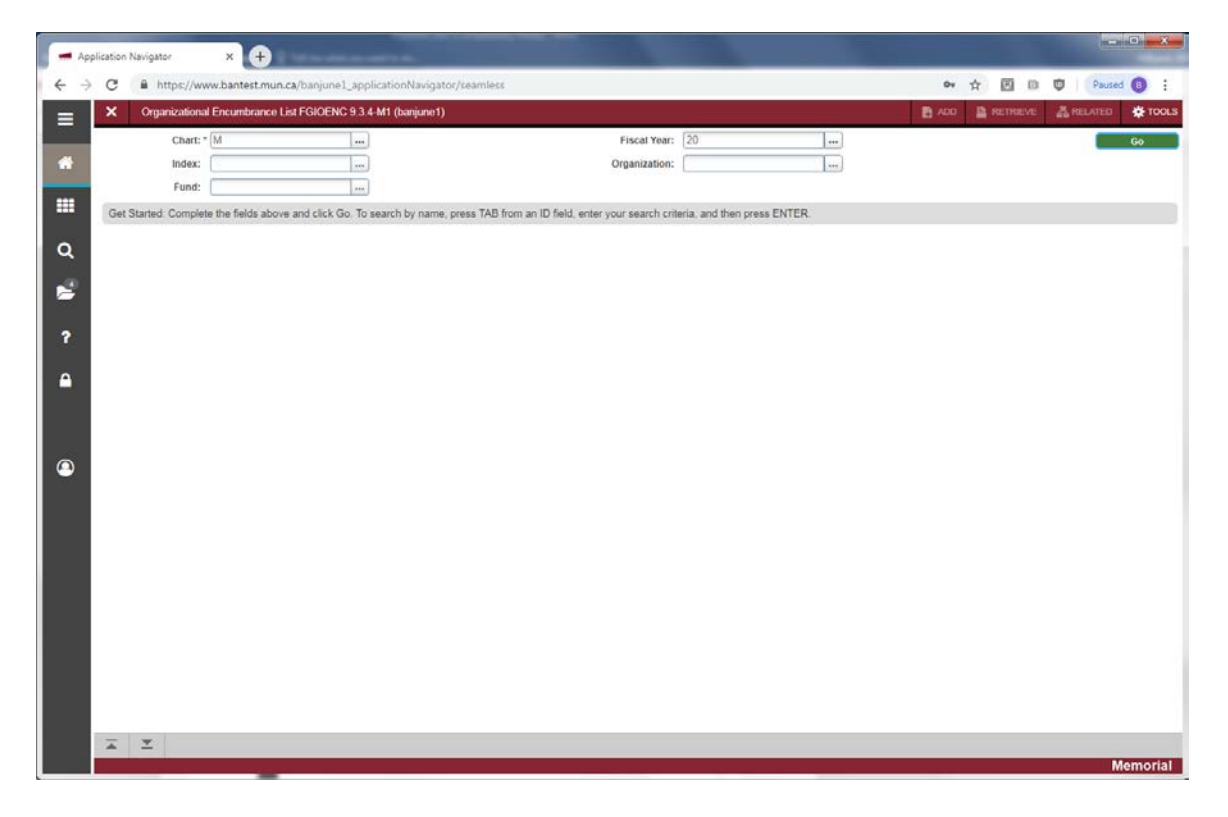

#### **Step 2:**

Enter the required criteria in the Key Block fields:

- Chart: Enter the Chart of Accounts code that you want to query. This should default.
- Fiscal Year: Enter the fiscal year you want to query.
- Index: Enter a FOAPAL definition. (Not required).
- Organization: Enter the Organization code you want to query.
- Fund: Enter the Fund code you want to query.

# **Step 3:**

Click the "Go" button on the right. If you use the keyboard, Press "ALT" and "Page Down".

This will display the *Organizational Encumbrance List* for the criteria specified in the previous step.

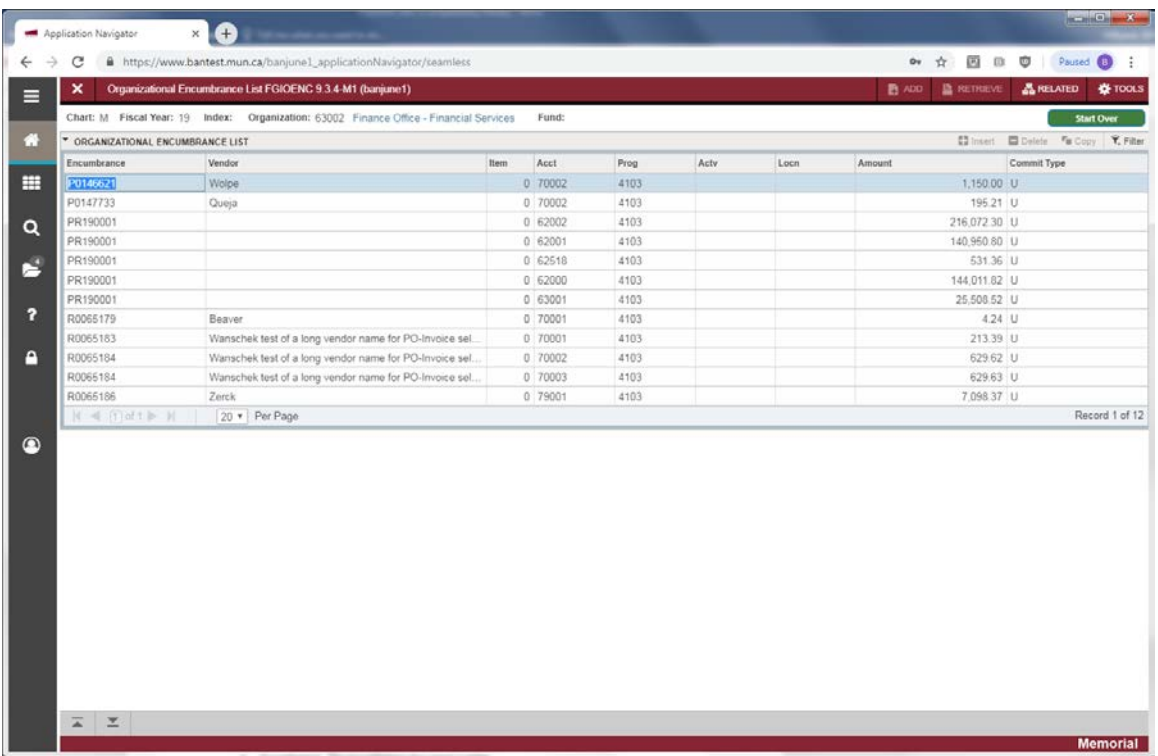

- Encumbrance: The encumbrance document number.
- Vendor: Vendor name or encumbrance description.
- Item: The item number from the requisition or purchase order, where applicable.
- Acct: The Account code for this Encumbrance.
- Prog: The Program code for this Encumbrance.
- Actv: The Activity code for this Encumbrance.
- Locn: The Location code for this Encumbrance.
- Amount: Remaining balance for this Encumbrance.
- Commit Type: Displays a *C (Committed)* or a *U (Uncommitted*).

Use the page buttons to scroll through the records displayed.

#### **Additional Information:**

Select the *Query Detail Encumbrance Info* option from the *Related* menu to go to the Detail Encumbrance Activity Form (FGIENCD), which displays the encumbrance detail activity.

Press *Exit* to leave the form or *Start Over* to perform another query.